# How to Renew Certificate of Authorization Engineering & Land Surveying 10/01/2023

# The screen prints are for the Engineering CA, but the process is the same for the Land Surveying CA. The only difference is the wording.

- The managing agent should be completing the application and signing the certifying statement.
- Login to the company account with the email address or user id to complete the CA you want to renew. Your user id is the license type and number (Example: ECA1234 or LSCA1234).
- DO NOT select the orange button that says, "Register a new Company".
- If you need to reset the password, you must have access to the email account in our records to receive the password setup email. If you are also the managing agent for a firm, a different email address is required for the firm.

| License Search Certificate of Auth                                                                                                 | orization Search File a Compla                                                                                                    |
|----------------------------------------------------------------------------------------------------|----------------------------------------------------------------------------------------------------|
| Individual Applicants                                                                                                    | Login                                                                                                    |
| Register as a new Applicant                                                                                                    |                                                                                                    |
| To Submit an application to become a Professional Engineer, Engineer Intern, Professional<br>Land Surveyor or Land Surveyor Intern | Enter your User ID (License Type and Number) and Password below to log<br>You must use your license type in front of your license/certific<br>number. (Ex. PE12345, PLS12345, EI12345, LSI12345, ECA1234<br>LSCA12345) |
| Go to login and put in your User ID to:                                                                                            | LSCA12345)                                                                                                    |
| Renew an existing PE or PLS License     Check on the status of an application     Update personal information                      | User ID or Email                                                                                                    |
| Companies                                                                                                    | Password                                                                                                    |
| Regist a new Company                                                                                                    | Forgot your pa                                                                                                    |
| To Submit an application for a Certificate of Authorization                                                                        | Remember me                                                                                                    |

• When you log into the company account, you will see the Renewal Application. Select the orange button that says "Begin" or "Continue".

| ○ Engineering Company Renewal or Reinstatement                                                 | Verify Contact Information | Continue |
|------------------------------------------------------------------------------------------------|----------------------------|----------|
| Use this application to renew or reinstate an Engineering Company Certificate of Authorization |                            |          |

# **Affidavit Questions**

• Select "Answer Question" to provide a response for the three questions.

| ineering Company Renewal or Reinstatement                                                                                                    | Return to: Application     |
|----------------------------------------------------------------------------------------------------|----------------------------|
| Verify Contact Information                                                                                                    | Verify Contact Information |
| Affidavit Questions                                                                                                    |                            |
|                                                                                                    | Response                   |
| Required                                                                                                    |                            |
| Since its last renewal, has the firm been disciplined or does<br>it have a complaint pending in any jurisdiction? New<br>applications: Has the firm ever been disciplined, or does it<br>have a complaint pending in any jurisdiction?           | Answer Question            |
| Required                                                                                                    |                            |
| Have you previously filed a Certificate of Authorization<br>application with this Board that is currently expired?                                                                                                    | Answer Question            |
| Required                                                                                                    |                            |
| Has the firm offered or performed engineering services<br>through any of its office locations for projects in the State<br>of Alabama during the time the firm did not hold a valid<br>Certificate of Authorization issued by the Alabama Board? | Answer Question            |

• Since the last renewal, select No or Yes if the firm has been disciplined or if there are pending complaints in another state.

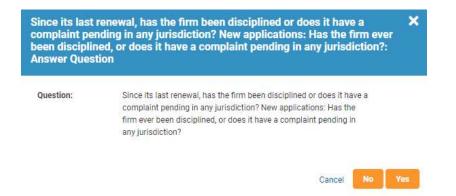

• If you answered Yes, a summary of the disciplinary charges is required and upload a document of the action. Then select "Continue".

| Activity Title:                                                                       | Since its last renewal, has the firm been disciplined or does it have a complaint pending in any<br>jurisdiction? New applications: Has the firm ever been disciplined, or does it have a complaint<br>pending in any jurisdiction? |   |
|---------------------------------------------------------------------------------------|----------------------------------------------------------------------------------------------------|---|
| /our Response:                                                                        | Yes                                                                                                    |   |
| Please provide a summary of<br>he disciplinary charges*;                              |                                                                                                    |   |
| Please provide a copy of the<br>locument outlining the final<br>lisciplinary action*: | Upload                                                                                                    | / |

 Select No or Yes if the firm has previously filed a Certificate of Authorization application with Alabama that is currently expired. Check the expiration date on your Certificate of Authorization. If you submit the renewal application after the expiration date, you must select Yes for this question.

| lave you prev<br>his Board tha | viously filed a Certificate of Authorization application with X<br>t is currently expired?: Answer Question     |
|--------------------------------|----------------------------------------------------------------------------------------------------|
| Question:                      | Have you previously filed a Certificate of Authorization application with this Board that is currently expired? |
|                                | Cancel No Yes                                                                                                   |

• If you answered Yes, a comment is required about the expired Certificate of Authorization. Then select "Continue".

| Activity Title:                                                          | Have you previously filed a Certificate of Authorization application with this Board that is<br>currently expired? |    |
|--------------------------------------------------------------------------|----------------------------------------------------------------------------------------------------|----|
| Your Response:                                                           | Yes                                                                                                    |    |
| Please provide more<br>information about your<br>previous Certificate of |                                                                                                    |    |
| Authorization application with<br>his Board*:                            |                                                                                                    | 1. |

#### Page 4 How to Renew Certificate of Authorization Engineering & Land Surveying

 Select No or Yes if the firm offered or performed engineering or land surveying services through any of its office locations for projects in the State of Alabama during the time the firm did not hold a valid Certificate of Authorization issued by the Alabama Board.

| office location | offered or performed engineering services through any of its<br>is for projects in the State of Alabama during the time the<br>old a valid Certificate of Authorization issued by the                                                            | 8 |
|-----------------|----------------------------------------------------------------------------------------------------|---|
|                 | rd?: Answer Question                                                                                                    |   |
| Question:       | Has the firm offered or performed engineering services through any<br>of its office locations for projects in the State of Alabama during the<br>time the firm did not hold a valid Certificate of Authorization issued<br>by the Alabama Board? |   |
|                 | Cancel No Ye                                                                                                    | s |

• If you answered Yes, an explanation about the services that were offered or performed before having a valid Certificate of Authorization is required. Then select "Continue".

| Activity Title: | Has the firm offered or performed engineering services through any of its office locations for<br>projects in the State of Alabama during the time the firm did not hold a valid Certificate of<br>Authorization issued by the Alabama Board? |  |
|-----------------|----------------------------------------------------------------------------------------------------|--|
| Your Response:  | Yes                                                                                                    |  |
| Explanation*:   |                                                                                                    |  |

 Once you have completed the information under Affidavit Questions, the section will turn green. "Response Submitted" will be shown if you answered Yes and "Accepted" will be shown if you answered No.

| Required                                                                                                  |     |                    |
|----------------------------------------------------------------------------------------------------|-----|--------------------|
| Has the firm ever been disciplined, or does it have a<br>complaint pending against it in any jurisdiction | Yes | Response Submitted |
| Required                                                                                                  |     |                    |
| Have you previously filed a Certificate of Authorization application with this Board                      | No  | Accepted           |

• Next, select the orange "Verify Contact Information" button on the top right.

|                                                                                                    |          | ×                          |  |
|----------------------------------------------------------------------------------------------------|----------|----------------------------|--|
| E Verify Contact Information                                                                                                    |          | Verify Contact Information |  |
| Affidavit Questions                                                                                                    |          |                            |  |
|                                                                                                    | Response |                            |  |
| Required                                                                                                    |          |                            |  |
| Since its last renewal, has the firm been disciplined or does<br>it have a complaint pending in any jurisdiction? New<br>applications: Has the firm ever been disciplined, or does it<br>have a complaint pending in any jurisdiction? | No       | Accepted                   |  |

• Your primary contact information will be displayed. To update the information, select "My Account Details". If the information is correct, select "The above contact information is correct".

| Engineerir<br>nformatio | ng Company Renewal or Reinstatement: Verify Contact 🛛 🗙              |
|-------------------------|----------------------------------------------------------------------|
|                         | If you need to correct your contact information, please update it on |
|                         | your Account Details page: My Account Details                        |
|                         | 1903 Cobbs Ford Rd                                                   |
|                         | Prattville, AL 36066                                                 |
|                         | United States                                                        |
|                         | engineertest@gmail.com                                               |
|                         | (205) 620-3092                                                       |
|                         | ×                                                                    |
|                         | Finish Later The above contact information is correct                |
|                         |                                                                      |

• If you select "My Account Details", the screen print on the next page shows that changes are made on the left side under Phone Numbers, Email Addresses or Addresses by clicking on regime to edit the information.

### Page 6 How to Renew Certificate of Authorization Engineering & Land Surveying

| 🕻 Annual Orlain 🛛 🖾 Appi                                   | annan 🖽 Tana | 💷 Payment History 📄 Communicatio   | en 🖿 Library 🗢 Matt      | 🤌 Charge Password                 |
|------------------------------------------------------------|--------------|------------------------------------|--------------------------|-----------------------------------|
| MyAccount (Organization) Inst                              | nuctione .   |                                    |                          |                                   |
| Engineering R Us                                           |              | Engineering Company     G EDA Bran | then 🧿 Skryeying Company | <ul> <li>LSDA Branches</li> </ul> |
| P Change Passwo                                            | brd          | Company                            |                          |                                   |
| Alternate Name:<br>ORG12871                                |              | Engineering Company                | Active                   |                                   |
| Primary Email:<br>engineertest@gmail.com                   |              | ECA Branches                       |                          | 2 RECORDS                         |
| Status                                                     |              |                                    |                          |                                   |
| Member Type:<br>Organization                               |              | Surveying Company                  | Active                   |                                   |
| Include in Directory                                       |              | LSCA Branches                      |                          | 1 RECORD                          |
| Do Not Make Contact Info Av                                | raitable     |                                    |                          |                                   |
| Phone Numbers                                              | 2            | Company                            | Company                  |                                   |
| Work Phone<br>(205) 620-3092                               | *            |                                    | 59.67                    |                                   |
| Fax Phone<br>(205) 525-3098                                |              |                                    |                          |                                   |
| Email Addresses                                            | ľ            |                                    |                          |                                   |
| Primary<br>engineertest@gmail.com                          | **           |                                    |                          |                                   |
| Addresses                                                  | ď            |                                    |                          |                                   |
| Business Address<br>Corporate Office<br>1903 Cobbs Ford Rd | *            |                                    |                          |                                   |

• After the changes have been saved, hit the back arrow on your internet browser and then select the orange "Verify Contact Information" button on the top right. If the information is correct, select "The above contact information is correct".

| gineering Co                 | ompany Renewal or Reinstatement                                                                                                    | Return to Acco            |
|------------------------------|----------------------------------------------------------------------------------------------------|---------------------------|
| 🛛 🖂 🛛 Verify                 | Contact Information                                                                                                    | <br>y Contact Information |
|                              |                                                                                                    |                           |
|                              |                                                                                                    |                           |
|                              | 1990-01                                                                                                    |                           |
| Engineering (<br>Information | Company Renewal or Reinstatement: Verify Contact                                                                                                    |                           |
| Engineering (<br>Information | Company Renewal or Reinstatement: Verify Contact 🗙                                                                                                    |                           |
| Engineering (<br>Information | Company Renewal or Reinstatement: Verify Contact                                                                                                    |                           |
| Engineering (<br>Information |                                                                                                    |                           |
| Engineering (<br>Information | If you need to correct your contact information, please update it on                                                                                               |                           |
| Engineering (<br>Information | If you need to correct your contact information, please update it on<br>your Account Details page: My Account Details<br>1903 Coobs Ford Rd<br>Frathille, AL 36066 |                           |
| Engineering (<br>Information | If you need to correct your contact information, please update it on<br>your Account Details page: My Account Details<br>1903 Cobbs Ford Rd                        |                           |
| Engineering (<br>Information | If you need to correct your contact information, please update it on<br>your Account Details page: My Account Details<br>1903 Coobs Ford Rd<br>Frathille, AL 36066 |                           |

#### Page 7 How to Renew Certificate of Authorization Engineering & Land Surveying

Offices Offering Engineering Services or Offices Offering Surveying Services

- The system will prepopulate all office locations shown in your account profile.
- You will be required to enter or verify the managing agent and branch responsible.
- You must list all offices where engineering work (for engineering CA) or where surveying work (for surveying CA) is performed for projects in Alabama.
- For each office location, you must list an active full time Alabama PE (for engineering CA) or an active full time Alabama PLS (for surveying CA) who lives **no more than 75 miles** from the office they are working from.
- If the office location is a home address, it will be shown on the BELS website.
- If the address shown below on Exhibit #1 in the "Office Location" column does not match an office address, select "Submit Office Details", and click on "Remove Office".
- If the address shown below on Exhibit #1 in the "Office Location" column matches an office address, select "Submit Office Details", and follow the instructions on Page 8 under the Exhibit #2 Process.
- If your firm offers or provides services for projects in Alabama and the correct address did not prepopulate, select "Add Branch Office" to enter the phone number, address, and managing agent. NOTE: Include the city, state, and zip in the address entry.

#### Exhibit #1

| List all offices where engineering<br>listed as branch responsible (ph) |                          | There should only be 1 managing agent for the company. If there are other offices, they must b | () Add Draw            | a ora |
|-------------------------------------------------------------------------|--------------------------|------------------------------------------------------------------------------------------------|------------------------|-------|
| Office Location                                                         | Responsible Individual   | Principal Managing Agent                                                                       |                        |       |
| 100 N Uman St, Alexandria<br>VA                                         | Professional Engineer    |                                                                                                | Buinet Office Details  |       |
| V22 Travia SI, Montgomery                                               | (Professional Digmeeting | -                                                                                              | Substit Office Details | 1.    |

When you review the land surveying section, click on the arrow next to the office location to see the PLS name.

| Offices Offering Land Surveying Services                                                                                                    | 1                                    | ⊕        |
|----------------------------------------------------------------------------------------------------|--------------------------------------|----------|
| List all offices where Land Surveying work is performed for projects in Alabama. Once the Responsible Individual is added and approved for<br>the name by clicking on the arrow next to the Office Location. (show more) | each Additional Office, you can view | h Office |
| Office Location Principal Managing Agent                                                                                                    |                                      |          |
| 1744 EASTWOOD DR<br>WAYNESBORD MS                                                                                                    | Submit Office Details                |          |
| (Professional Land Surveyor Calaboration)                                                                                                    |                                      |          |
|                                                                                                    |                                      |          |

#### Exhibit #2 Process

- If the Branch Office Phone Number, Branch Office Address, and Managing Agent information is in your account profile, the fields will be prepopulated, and you do not need to enter the information unless a change is needed.
- If you need to update the "Identify the Managing Agent ..." field, start typing the name until it is shown in the licensee list and click on the appropriate name. Another way to find the name is to enter the licensee # (Example: PE1234 or PLS1234).
- For the question "Will this individual serve as the Managing Agent for the Company?", select Yes or No. All firms must have one Yes response. If your firm has more than one office, <u>only select Yes for one office and No for the other office locations</u> because there can only be one company managing agent and the others are branch managers.
- Next, select Continue

|   | Branch Office Phone Number*:                                     |                              |           |
|---|------------------------------------------------------------------|------------------------------|-----------|
|   | (334) 654-5214                                                   |                              |           |
| 0 | Branch Office Address (Start typing and select your address v    | when it shows in the list)*: |           |
|   | 100 N Union St, Ste 200, Alexandria, VA 22314-3244               |                              |           |
|   | Identify the Managing Agent for this engineering office location | on (BRI E):                  |           |
|   | (Professional Engineer Machine)                                  |                              |           |
| 1 | Will this individual serve as the Managing Agent for the Comp    | pany?"                       |           |
| Y | Select Is Principal Managing Agent                               |                              | Select    |
|   | Is Engineering Office:                                           |                              | Yes or No |
|   | Yes                                                              |                              | to this   |
|   | is renewal or amendment LSC:                                     |                              | Question  |
|   | No                                                               |                              |           |
|   |                                                                  |                              |           |
|   | is renewal or amendment ENG:                                     |                              |           |

• The information for the office will be displayed. If everything is correct, select "Submit Request to Responsible Individual" and then select "OK".

| anch Office Phone Number:                                                 |                                                  |
|---------------------------------------------------------------------------|--------------------------------------------------|
| 34) 654-5214                                                              |                                                  |
| anch Office Address:<br>I0 N Union St Ste 200, Alexandria, VA 22314-3244  |                                                  |
| anch Responsible Individual:<br>Professional Engineer                     |                                                  |
| Incipal Managing Agent - Engineer:<br>(Professional Engineer              |                                                  |
| II this individual serve as the Managing Agent for this Engineering Compa | K                                                |
|                                                                           |                                                  |
|                                                                           |                                                  |
| Are you sure?                                                             |                                                  |
|                                                                           | al to confirm that they accept this responsibili |
| Are you sure?<br>A request will be sent to the identified individua       | ai to confirm that they accept this responsibili |

• If you need to add an office location, select "Add Branch Office", and enter the Branch Office Phone Number, Branch Office Address, and Managing Agent.

| let all offices where engineering                                               | work is performed for projects in Alabama. There | should only be 1 managing agent for the company. If there are other offices, t |                           |      |
|---------------------------------------------------------------------------------|--------------------------------------------------|--------------------------------------------------------------------------------|---------------------------|------|
| list all offices where engineering<br>isted as branch responsible. ( <u>str</u> |                                                  | should only be i managing agent for the company. If there are other offices, t | Add Branci                | n om |
| Office Location                                                                 | Responsible Individual                           | Principal Managing Agent                                                       |                           |      |
| 100 N Union St, Alexandria<br>VA                                                | DOUGLAS JONES (Professional Engineer<br>PE22193) | Yes                                                                            | Lo Confirming Designation |      |
| 922 Travis St, Montgomery                                                       | ROY SMITH (Professional Engineer PE17321)        | No                                                                             | Confirming Designation    |      |

- NOTE for "Confirming Designation" Step: The Alabama licensed engineer or land surveyor should log into their PE or PLS account. Then select "Task" in the upper right corner. Next click on "Confirm Designation as Responsible Charge" and answer the questions. For the "Commute from Address", enter the home address or alternate housing address that is no more than 75 miles from the office address (include street address, city, state, and zip). Now select "Next" and the PE or PLS should type their name for the "Signature" and then select "I Agree".
- Once the information under all sections have been completed and the Responsible Individuals have responded to the "Confirming Designation" step, all sections will turn green, and it will show the requirements have been met. Select "Submit" to continue to the payment portion.

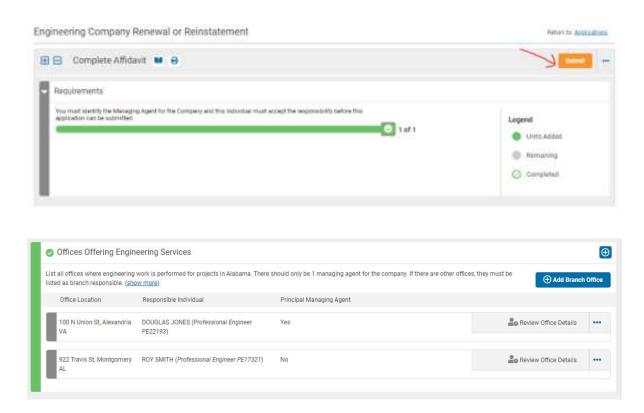

• Type your name for the signature and select "Proceed to Pay Fees".

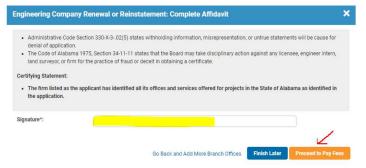

• Select "Pay Fees"

| Member Name:                                  | Engineering R Us                        |          |  |
|-----------------------------------------------|-----------------------------------------|----------|--|
| Certificate of Authorization<br>D:            | ECA50739                                | V        |  |
| Certificate of Authorization<br>Renewal Fee*: | Title: Renewal Fee<br>Amount: \$ 200.00 | Pay Fees |  |

# **Check Out**

• What you are paying for, and the amount will be displayed. Select "Continue"

|           | Price    | Quantity | Tetal    |
|-----------|----------|----------|----------|
| uncui Fan | \$260.00 | 1        | \$200.00 |
| lat.      |          |          | 8200.00  |

• Complete the customer information for the credit/debit card. Remember to enter the address that matches the billing address for the credit/debit card to prevent an error message. Select "Next".

| 1 Paym | sent Type   | Customer Info | Payment Information | O Submit Payment | Transaction Summary                                                                                                    | County*             | w            | Context in the Section |
|--------|-------------|---------------|---------------------|------------------|----------------------------------------------------------------------------------------------------|---------------------|--------------|------------------------|
| Transa | tion Detail |               |                     |                  | Renewal Fee #200.00                                                                                                    | Problem'            | said same "  |                        |
|        |             |               |                     |                  | Total Fee Paid Through Alabama.gov \$200.00                                                                                                    |                     |              |                        |
| SKU    | Description | Unit Price    | Quantity            | Amount           |                                                                                                    | Address *           |              |                        |
|        | Ronewal Fee | \$200.00      | 1                   | \$200.00         |                                                                                                    |                     |              |                        |
| Total  |             |               |                     | \$200.00         | Need Help?                                                                                                    | A039012             |              |                        |
| Payme  | nt          |               |                     |                  | This service is provided by Tyler Alexane working under contract.<br>MA22000005314 Awarded by the case of Alexandri. The online price of<br>reven purchase includes fraud set to develop, maintain and expand<br>the service offerings of the edux contract. | 06*                 | im*          |                        |
| Paymen | к Туре      |               |                     | ×                |                                                                                                    | 190.9 milari Code * | Beloct State | w                      |
|        |             | Credit/Deb    | it Card             |                  |                                                                                                    | Hure Nunter *       |              |                        |
|        |             |               |                     |                  |                                                                                                    | Email 🚳             |              |                        |

• Enter your credit card information and Select Next.

| yment Information                                |                                                     |
|--------------------------------------------------|-----------------------------------------------------|
| Credit Card Number * 🌍                           | Congress all required fields [*<br>Credit Card Type |
|                                                  |                                                     |
| Expiration Month *                               | Expiration Year *                                   |
| Select a Month                                   | Select a Year 🗸 🗸                                   |
| Security Code *                                  |                                                     |
| Name on Credit Card *                            |                                                     |
|                                                  |                                                     |
| Payment Address is the same as Customer informat | ion•                                                |
|                                                  | Next >                                              |

• Next, click in the box next to "I'm not a robot" and then select "Submit Payment".

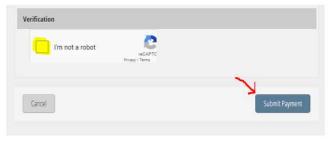

• You will see a screen that says, "Please Wait". The payment will not process correctly if you close the tab/window or hit the browser's back button.

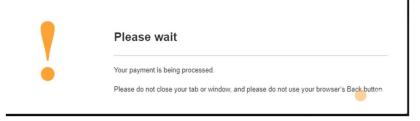

• Once the payment has processed, select "Continue".

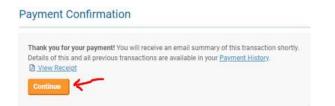

• You will get an email stating your application has been submitted.

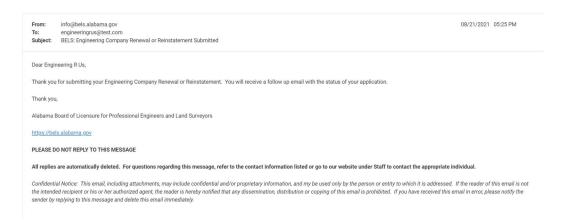

• You will get an email receipt for the application fee. At any time, you can log back into your account and get this email under the "Communications" section.

| Dear Engineeri                                    | ig R Us,                         |                        |                                     |                                       |                        |                     |                                                                                   |                    |
|---------------------------------------------------|----------------------------------|------------------------|-------------------------------------|---------------------------------------|------------------------|---------------------|-----------------------------------------------------------------------------------|--------------------|
| Thank you for<br>Communicatio                     |                                  | he details and print t | his receipt for your records. You c | can log in at any time in your BELS a | ccount and reprint th  | nis receipt under M | ly Account then under                                                             |                    |
| Purchase Deta<br>Transaction ID<br>Transaction Da | Contractor and the second second |                        |                                     |                                       |                        |                     |                                                                                   |                    |
| Renewal Fee: S                                    | 200.00                           |                        |                                     |                                       |                        |                     |                                                                                   |                    |
| Thank you,                                        |                                  |                        |                                     |                                       |                        |                     |                                                                                   |                    |
| Alabama Boar                                      | l of Licensure for Professional  | I Engineers and Land   | d Surveyors                         |                                       |                        |                     |                                                                                   |                    |
| https://bels.ala                                  | bama.gov                         |                        |                                     |                                       |                        |                     |                                                                                   |                    |
| PLEASE DO NO                                      | T REPLY TO THIS MESSAGE          |                        |                                     |                                       |                        |                     |                                                                                   |                    |
| All replies are                                   | utomatically deleted. For qu     | estions regarding th   | is message, refer to the contact i  | information listed or go to our web   | site under Staff to co | ontact the appropr  | iate individual.                                                                  |                    |
| the intended re                                   |                                  | agent, the reader is   | hereby notified that any dissemina  |                                       |                        |                     | ssed. If the reader of this email is no<br>this email in error, please notify the | t                  |
|                                                   |                                  |                        |                                     | K                                     |                        |                     |                                                                                   |                    |
| Account Details                                   | E Applications                   | 🖽 Tasks                | Payment History                     | Ocmmunications                        | 🗁 Library              | 🖶 Staff             | Change Password                                                                   | 🚖 Complaints By Me |

• Once your application has been reviewed, you will get an approval email, and you can log into your account to print the certificate.

| Congratulations! Your Engineering Company Certificate of Authorization has been approved. You can print a copy of your Certificate under your My Account at anytime. Please note that it authorizes your firm to use the name listed on the Certificate of Authorization and to begin providing or offering services in the State of Alabama.                                |
|----------------------------------------------------------------------------------------------------|
| Renewal notices are sent biennially.                                                                                                    |
| You are required to file an amended application within 30 days of a change if -                                                                                                    |
| <ul> <li>the managing agent or individuals in responsible charge as identified in the application for your firm change</li> <li>a branch office is added or closed</li> <li>any of the addresses listed in the application changes</li> </ul>                                                                                                    |
| Business entities located outside of Alabama must contact the Alabama Secretary of State's office at (334) 242-5324 or www.sos.alabama.gov to determine their requirements for your firm to qualify to transact business in Alabama. Business entities located in the State of Alabama must contact the Alabama Secretary of State's office to determine their requirements. |
| Issue Date: 8/28/2023                                                                                                    |
| Thank you,                                                                                                    |
| Alabama Board of Licensure for Professional Engineers and Land Surveyors                                                                                                    |
| https://bels.alabama.gov/                                                                                                    |
| PLEASE DO NOT REPLY TO THIS MESSAGE                                                                                                    |

#### Print Certificate of Authorization

- Login to the company account.
- Select, "My Account" on the top right.
- Click on the white arrow next to Engineering Company or Surveying Company.
- Scroll down and click on "Download Company Certificate"

| Welcome (                         | E Tasks Ay Account Cr Logout |
|-----------------------------------|------------------------------|
|                                   |                              |
| Engineering Company               | Active                       |
| Surveying Company                 | Active                       |
| Engineering Company               | Active                       |
| Credential Number                 |                              |
| Original File Number              |                              |
| Disciplinary Action               |                              |
| Cycle Start Date                  |                              |
| Cycle End Date                    |                              |
| Last Renewal Date                 |                              |
| Principal Managing Agent - PE     |                              |
| Principal Managing Agent -<br>PLS |                              |
| Company Certificate Download      | Download Company Certificate |